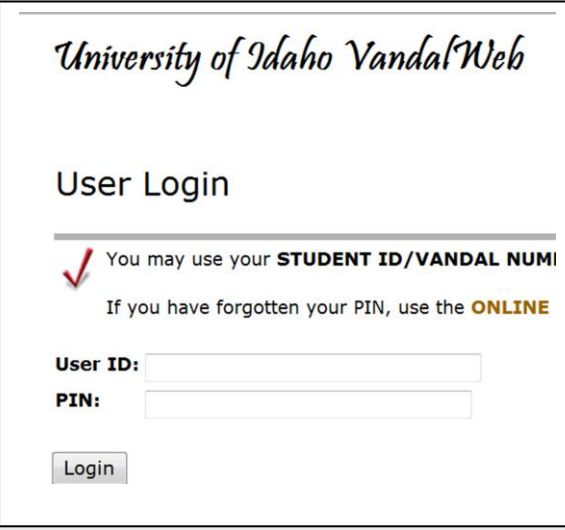

# WEB TIME AND LEAVE ENTRY (WTLE) AND APPROVAL

The University of Idaho primarily uses an online system to record, review and approve time and leave for employees. This guide provides instruction for employees on how to record hours worked and/or leave taken as well as instruction for supervisors (approvers).

*A How-To for Employees and Supervisors*

# Introduction

Every **student, temporary or classified** employee being paid by the University of Idaho is responsible for entering the hours he/she **works** into WTLE. At the end of each two-week pay period the employee will submit his/her timesheet for approval by his/her supervisor.

Every **faculty and exempt** employee will enter the **leave hours** taken into the WTLE and submit for approval to his/her supervisor at the end of each two-week pay period in which they have taken leave.

## **Contents**

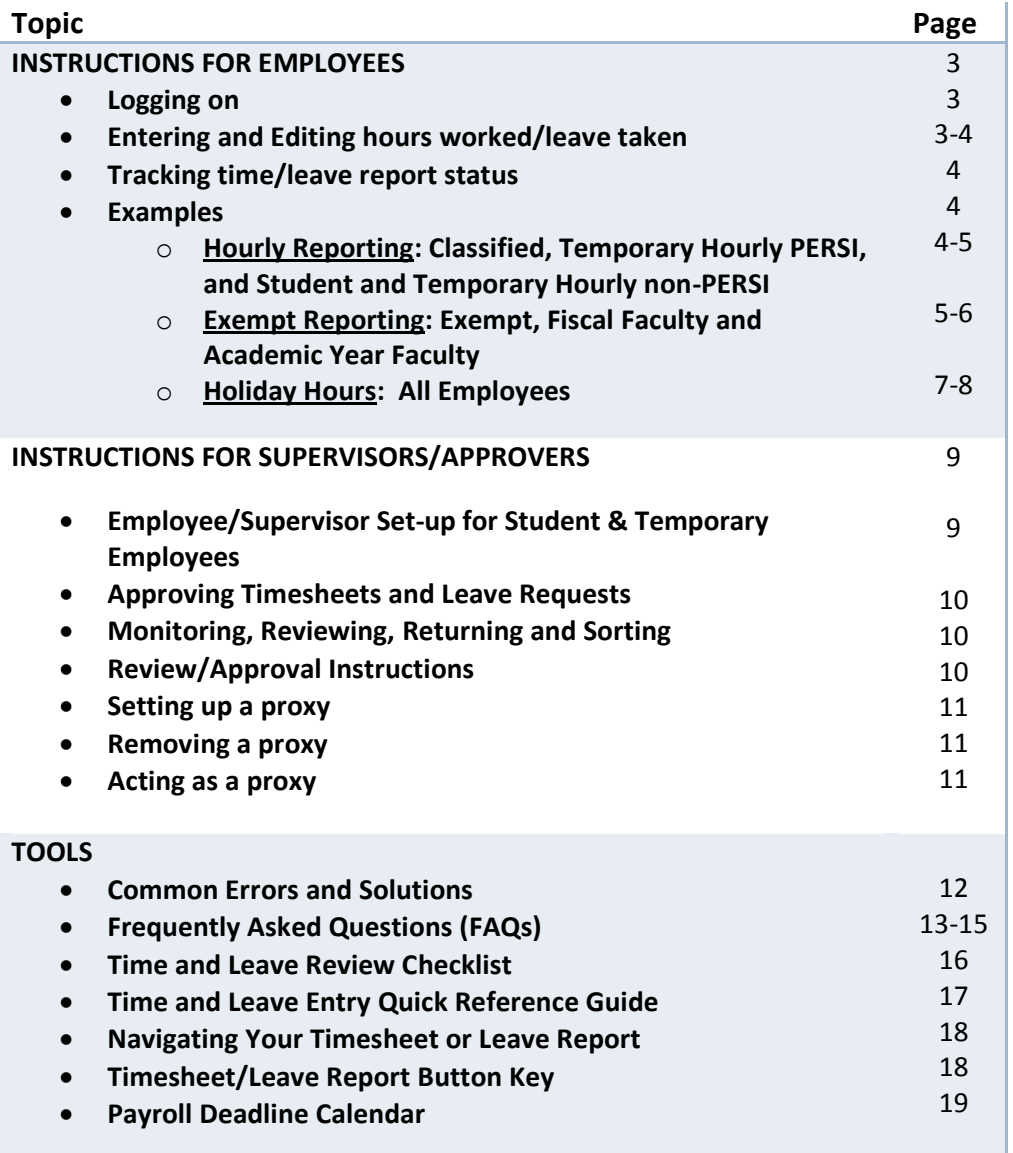

#### **Faculty Staff Handbook**

3460 section B addresses time and leave reporting and approval for the different employee classifications. [http://www.webs.uidaho.e](http://www.webs.uidaho.edu/fsh/3460.html) [du/fsh/3460.html](http://www.webs.uidaho.edu/fsh/3460.html)

# INSTRUCTIONS FOR EMPLOYEES

## Logging on

Go to VandalWeb at **[www.vandalweb.uidaho.edu](http://www.vandalweb.uidaho.edu/)** . Type in your username and password.

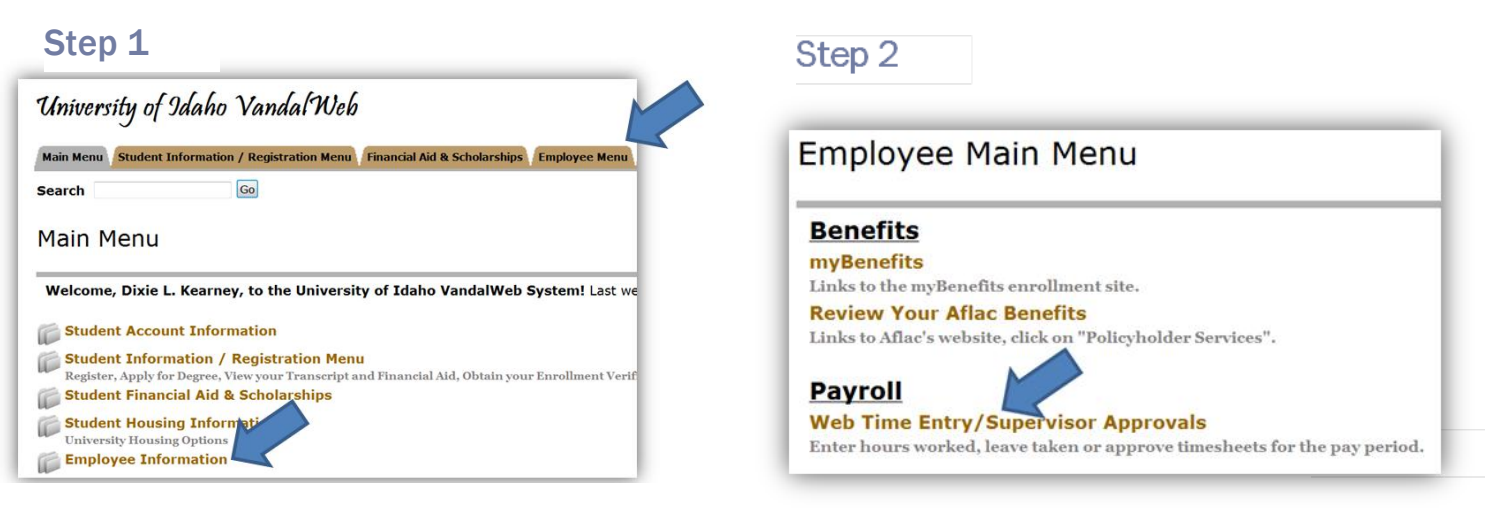

# Step 3

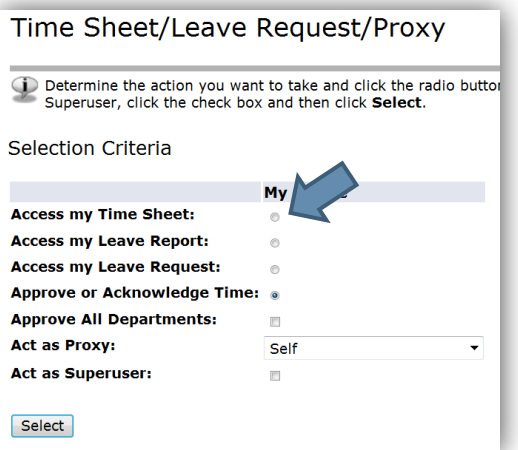

# Step 4

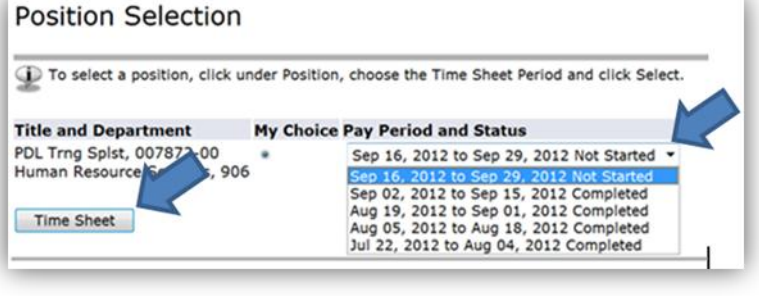

**(Step 1)** Click on the **Employee Menu** tab or **Employee Information** link under Main Menu

#### **(Step 2)** Then **[Web Time Entry/Supervisor Approvals](https://vandalweb.uidaho.edu/PROD/bwpktais.P_SelectTimeSheetRoll)**

**(Step 3)** Select **Access My Time Sheet—**if this screen does not appear move on to step 4

**(Step 4)** Select the appropriate pay period under your job title. If you have more than one active job you will need to select the appropriate job for the hours you want to enter. The name of the department and a generic title are listed to help distinguish between jobs. Click on the appropriate job and the timesheet will open.

## Entering Hours Worked or Leave Taken

- Click on the **Enter Hours** link under the correct date and earnings code row you want to enter time or leave taken, as appropriate (i.e. Regular, Vacation, Sick, etc.). (See examples on following pages 4-6)
- To enter hours worked click on the **Enter Hours** link in the Regular Hours row under the correct date. This will display Date, Earning Code, Shift, Time In, Time Out and Total Hours. Enter your Time In and Out, rounding to the nearest 15 minute intervals.
- To enter hours/units of leave click the **Enter Units** link in the appropriate leave row under the correct date. This will display 4 informational rows; Earning, Date, Shift and Units. Your timesheet will appear below. Enter the correct amount of hours of leave taken in Units, rounding to the nearest quarter.
- Click **Save** after each entry and before exiting the screen so your information will not be lost.
- Click the **Next** button to access more dates in the pay period and continue entering time worked or leave taken, as appropriate.
- Click the **Previous** button to return to the previous screen. **REMEMBER TO SAVE** each entry before exiting the screen so you do not lose your information.
- Repeat as necessary to enter all time worked or leave taken in that pay period.
- ◆ Click **Save** when you have completed entering your time or leave taken.
- Click **Submit for Approval** button to submit your timesheet to your approver OR
- Click the **Back to Employee Tab** link at the top left of the screen to exit the timesheet without submitting yet.
- It is recommended you enter hours worked or leave taken on a daily basis.

#### Editing

- 1) Until submitted, you may make changes by typing over existing entries, adding, or deleting entries. **Be sure to save your progress**.
- 2) Once your timesheet or leave report is submitted, but not yet approved, you may click **Return**.
- 3) If already approved, contact Payroll Services for assistance.

## Tracking Timesheet or Leave Report Status

- 1) Tracking information is located at the bottom of the timesheet or leave report.
- 2) The "Submitted for Approval By:" will show the date you submitted it.
- 3) Once a timesheet or leave report is approved, the "Approved By" information displays.

# Examples by Employee Type

#### Classified and Temporary Hourly (Non-Exempt) Employees

All hours worked by non-exempt employees **must** be recorded on the official Web Time and Leave Report. Meal periods of 30 minutes or more are not hours worked and are not compensable. A rest period (coffee break, snack, etc.) is compensable. Rest periods may not be added together and used to start the day late, end the day early, or used as lunch. These employees are required to record time in and out. Classified employees are provided **compensatory time** of time-and-a-half for hours worked over 40 in a work week. Temporary employees are **paid overtime** (time-and-a-half) for any hours worked 40 in a work week.

#### Figure 1: Classified Employee Timesheet For Form of Fortigures 1, 2 and 3, enter hours worked or leave

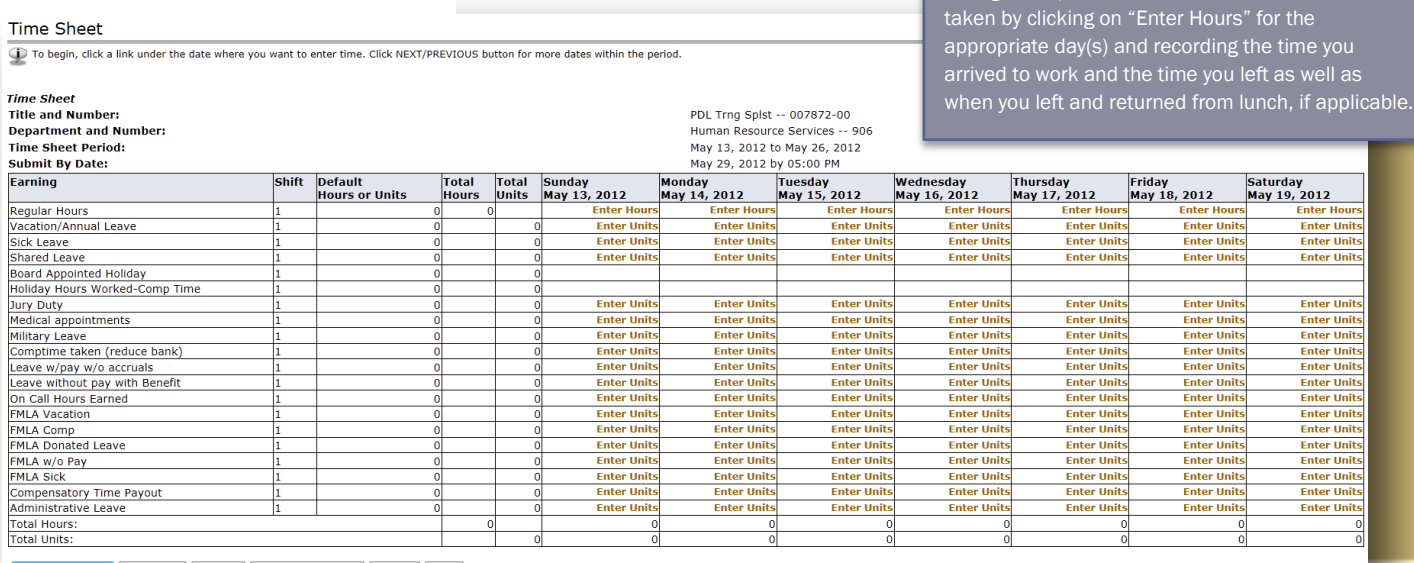

Position Selection | Comments | Preview | Submit for Approval | Restart | Next |

#### **Submitted for Approval By: Approved By:**

. . .<br>Waiting for Approval From:

#### Figure 2: Temporary Employee Timesheet Contributing to Retirement (PERSI)

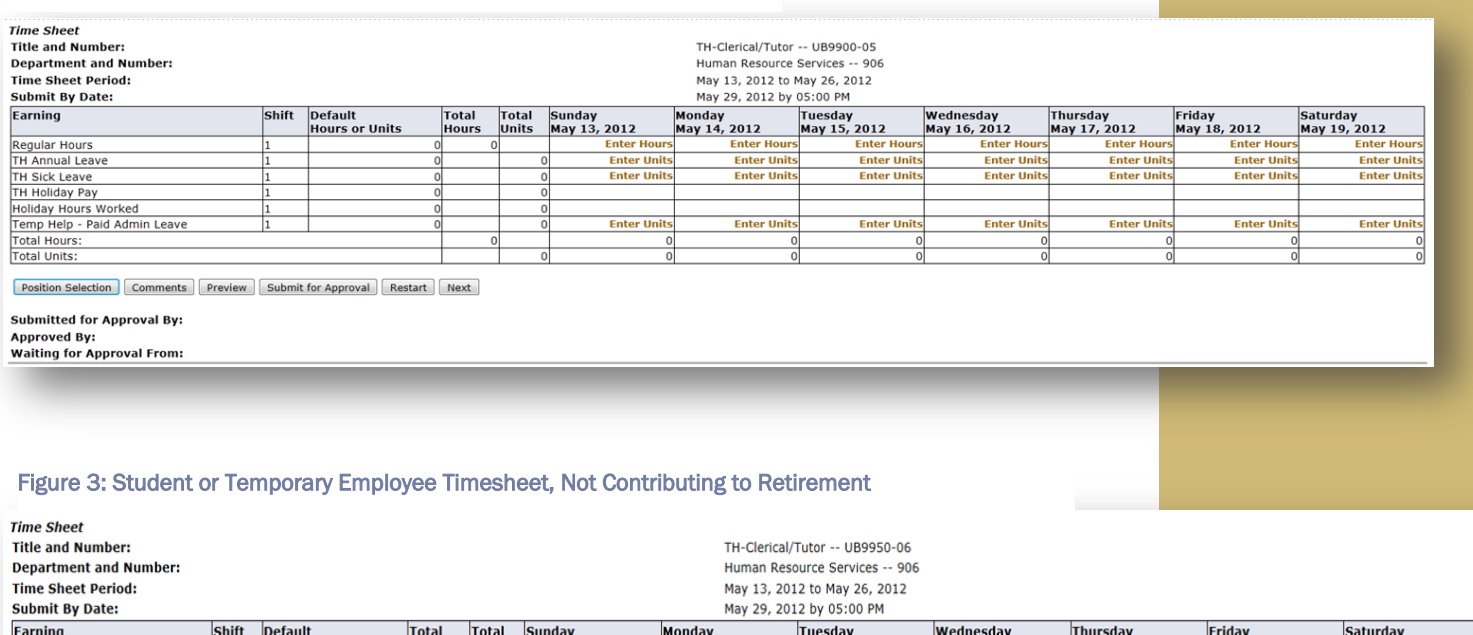

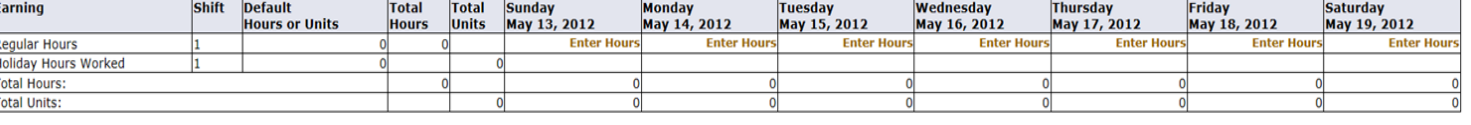

Position Selection | Comments | Preview | Submit for Approval | Restart | Next

**Submitted for Approval By: Approved By:** 

**Waiting for Approval From:** 

T<br>T

#### *Exempt (NFE) and Faculty Employees*

Exempt employees are compensated not for the amount of time spent on the job, but rather for the services provided. A department may require an exempt employee to work a specified or structured schedule to meet the work obligations of the position which are determined and agreed upon by the immediate supervisor.

Exempt employees at the University of Idaho are not required to complete a timesheet for hours worked each week. However, since the University has a bona fide (approved) leave plan, sick and annual leave reporting are required in the Web Time and Leave Entry system and must be reported only if an exempt employee does not work more than **4 hours in any**

# Figure 4: Fiscal Faculty or Exempt Employee Leave Report

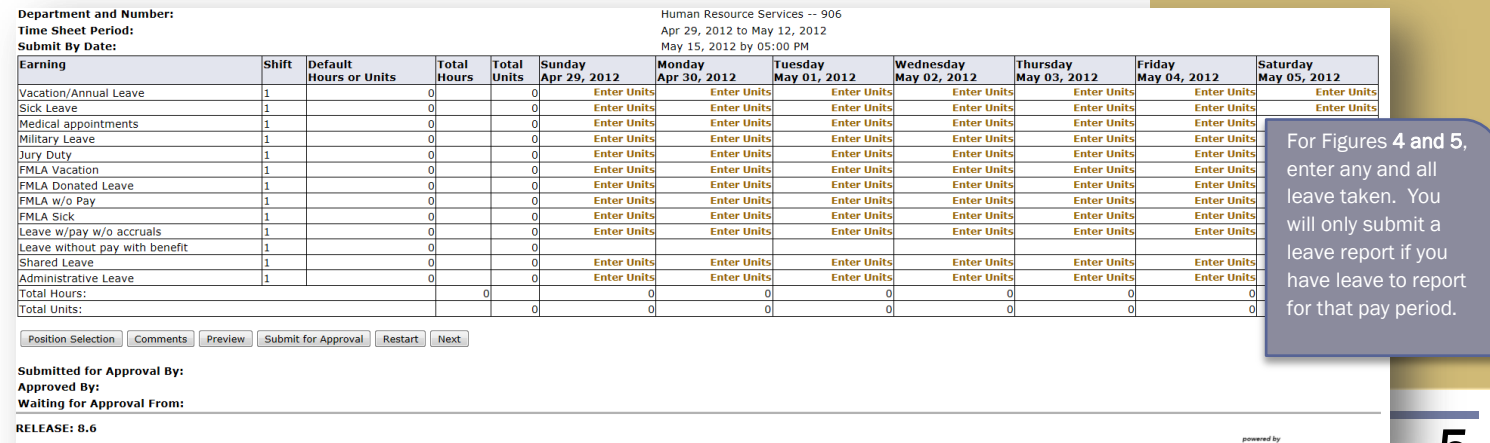

່ວ

**given day**. In some instances, the employee may be allowed to use Medical Leave if conditions are met. This applies to faculty accruing leave, as well as staff also known as Non-Faculty Exempt (NFE) and Postdoctoral Fellow positions. Exempt employees should receive prior approval to be absent from or leave work during work hours. Exempt employees should be allowed to take a lunch break of a minimum of one-half hour per day.

#### Figure 5: Academic Faculty Leave Report

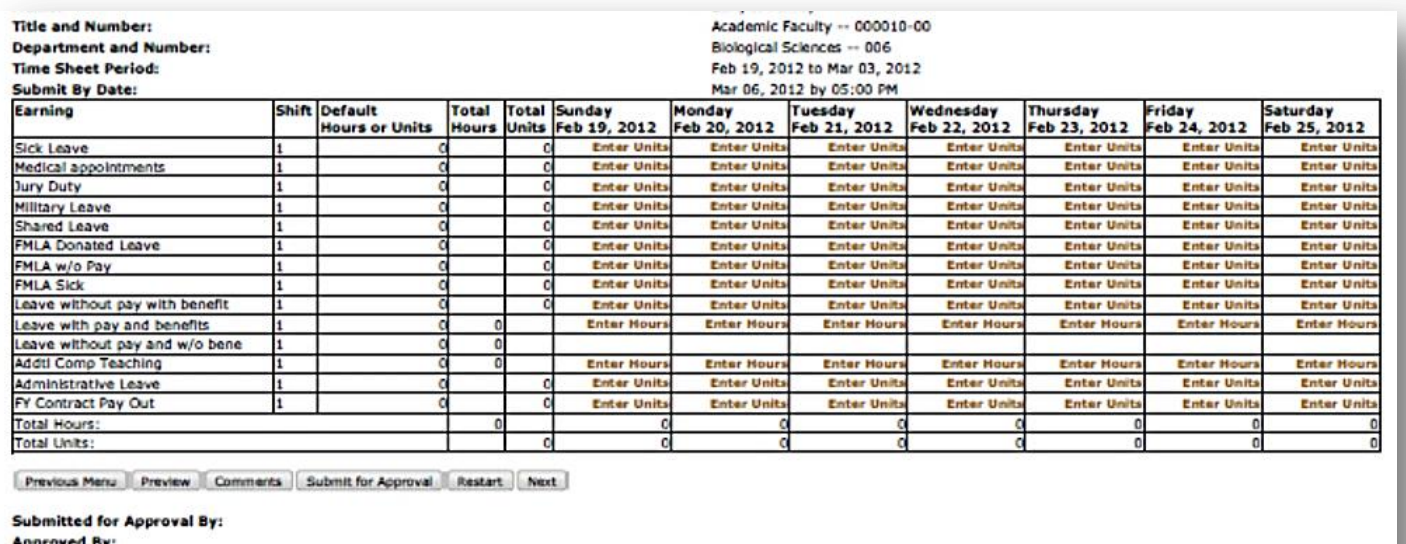

**Waiting for Approval From:** 

#### Annual and Sick Leave Reporting Examples for Exempt Employees

The following examples are based on an exempt employee who has a typical work day of 8:00 a.m. – 5:00 p.m. and takes an hour lunch from noon to 1 p.m. **Please note: Leave must be reported when an exempt employee does not work more than 4 hours in any given day.**

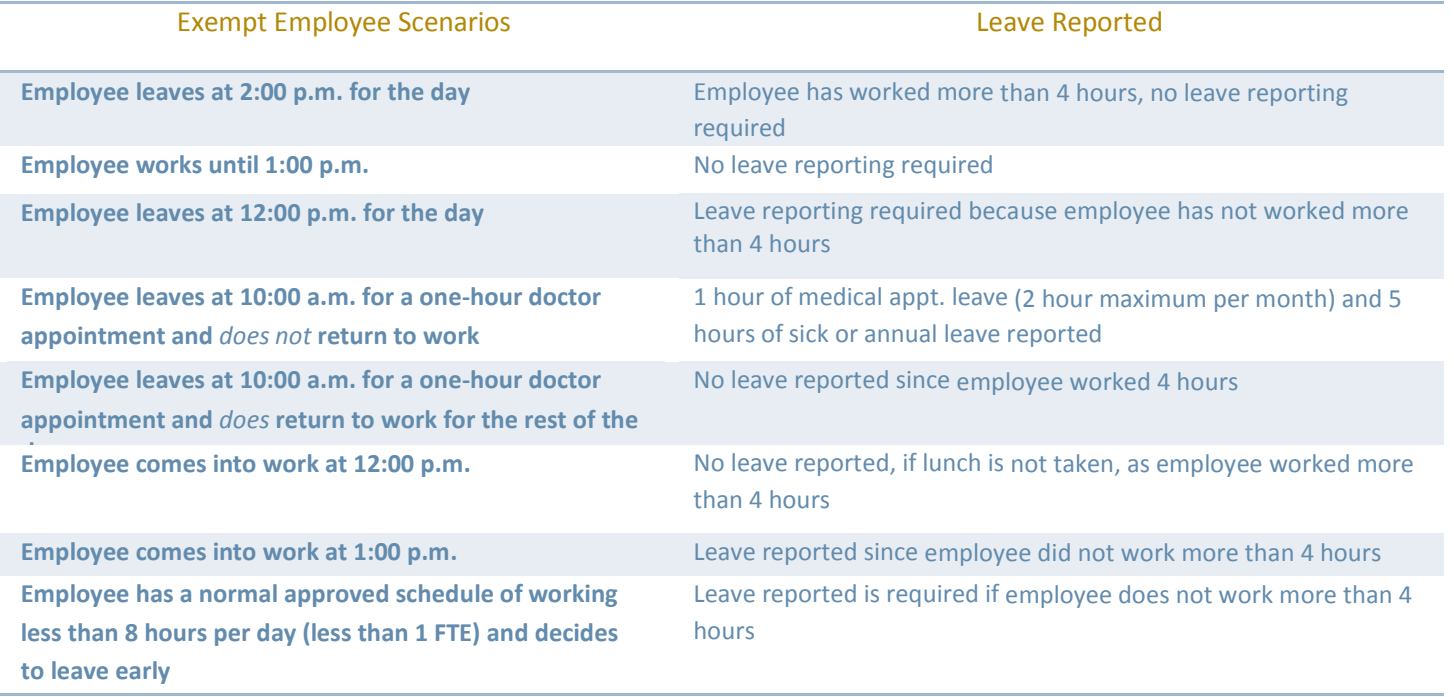

# HOLIDAY HOURS FOR ALL EMPLOYEES

When an employee physically works on a holiday, the time should be entered as **Regular Hours** only. The holiday hours worked will now automatically calculate for you, displaying in the **Holiday Hours Worked** (HOW) or **Holiday Hours Worked-Comp Time** (HOC) earn code.

## \* **Please note that Exempt and Faculty employees only report leave taken, they do not need to enter holiday pay as the system will automatically generate it.**

These examples are provided for clarification. Holiday eligibility is based on employee class and normal work schedule. If not normally scheduled to work full-time on the day a holiday falls, then your holiday pay may need adjustment. For example, if you normally work 6 hours on a day that is a holiday, then you would only be eligible for 6 hours of holiday pay. These examples are based on the holidays over Thanksgiving 2012: *Thursday, November 22 and Friday, November 23, 2012*.

## **Classified Employee** scheduled to work 8 hours a day, Monday through Friday:

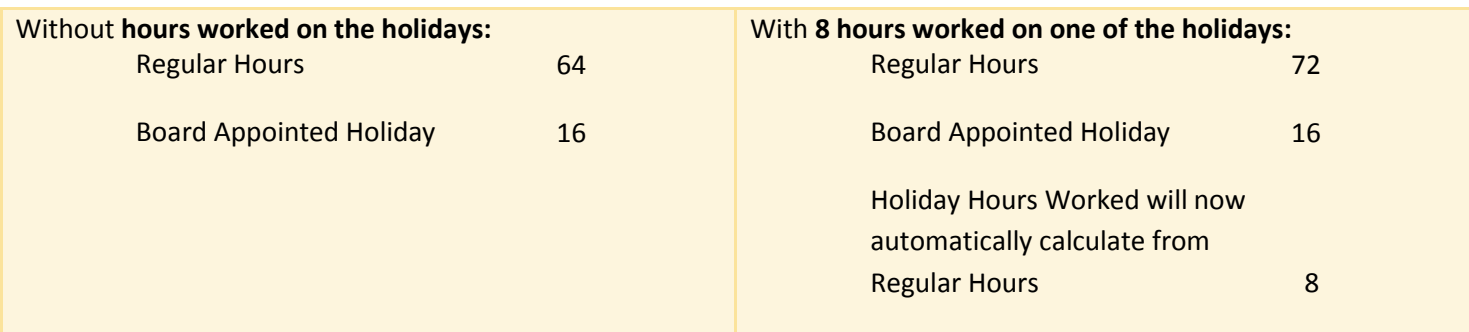

**Classified Employee** with an *approved* flexible work schedule working 10 hours a day, Monday through Thursday:

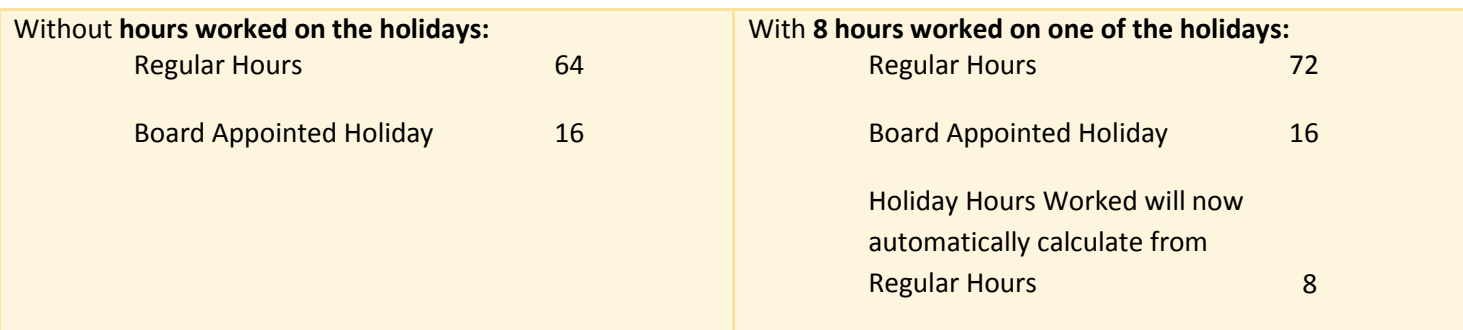

**\*EXEMPT and FACULTY Employees:** 16 hours of holiday pay will automatically be calculated for you in this specific situation, regardless of your work schedule. If the holiday is on a day when you were scheduled to work 10 hours, you will receive only 8 hours of holiday pay and you will need to either take 2 hours of annual leave or work an additional 2 hours within the week in which the holiday occurred. If the holiday occurs on a day when you are not scheduled to work, you will receive 8 hours of holiday pay. You will need to adjust your work hours for the holiday week so your actual hours worked, plus the holiday hours, do not exceed 40 hours. These arrangements must be discussed with your supervisor. The easiest solution for all may be to revert back to 5 days of 8 hours during a holiday week.

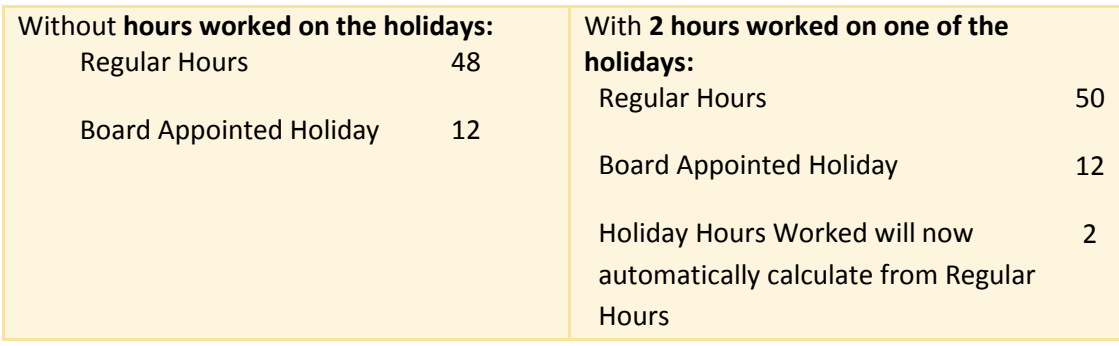

**PERSI Eligible Temporary Help Employees** scheduled to work 8 hours a day, Monday through Friday:

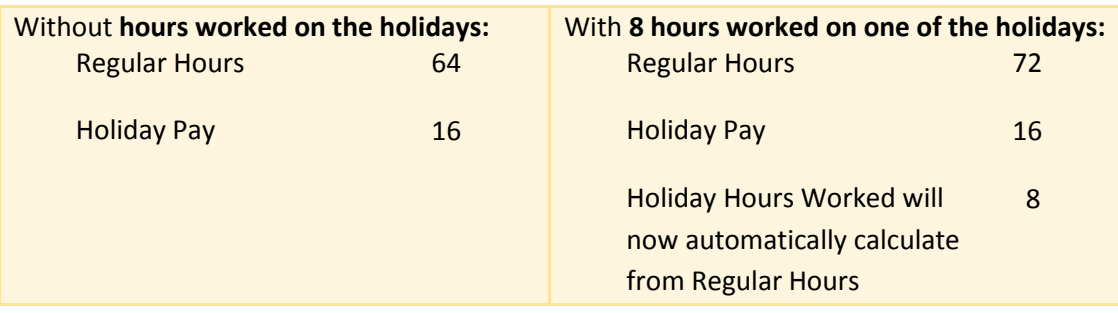

**Temporary Help/Student Employees** scheduled to work 2 hours a day, Monday through Friday:

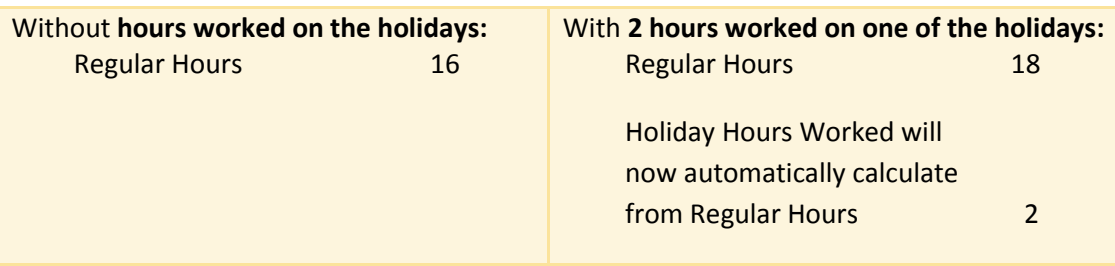

## Reminders:

- **Classified and PERSI eligible employees** that work on the Holiday receive double time and a half in pay. This is calculated by the entry of the hours physically worked on the **Regular Hours** line, which will automatically calculate into the holiday hours worked line and units entered in the Holiday Hours.
- **Temporary Help/ Student employees** that work on the Holiday receive time and a half in pay. This is shown by the regular hours entered, which will automatically calculate the holiday hours worked earn code.
- **If timesheet is submitted and approved incorrectly**, the department may be subject to a Special Check Fee of \$75.00 to make the correction if an overpayment occurs.
- **Graduate Assistants, Research Assistants and Teaching Assistants** are exempt from holiday pay and web time entry is not required.
- **Supervisors** are responsible for final approval.

# INSTRUCTIONS FOR SUPERVISORS AND PROXIES

## Logging on

Go to VandalWeb at **[www.vandalweb.uidaho.edu](http://www.vandalweb.uidaho.edu/)**. Type in your username and password. Click on the **Employee Menu** Tab or **Employee Information** link.

# Employee/Supervisor Set-up for Student & Temporary Employees

Student and temporary employees need to have a supervisor identified for the purposes of electronically approving their time worked in Web Time and Leave Entry. It is recommended that this be **completed at the same time as the Electronic Personnel Action Form (EPAF) to facilitate a timesheet for the employee's first day of work and reduce delays in payment.** This is established by either the supervisor or the department completing the following on-line:

- Go to Vandal Web **[www.vandalweb.uidaho.edu](http://www.vandalweb.uidaho.edu/)**
- Log in using your University of Idaho username and password
- Click on the **Employee Menu** tab or the **Employee Information** link under Main Menu
- Scroll down to **UI Administrative Tasks** and click on **Supervisor Set Up Form**
- Enter your departmental organization/timesheet code, choose which job classification and hit **Submit**
- For those employees who have no supervisor listed, click on the  $\mathbb Q$  magnifying glass in the timesheet approver V# box
- A search feature will open in a separate box
- Type in the last name of the employee's supervisor, click **Search**
- Click on the appropriate name and position of the supervisor
- The supervisor's V# and position number floods into the form
- Go to your next employee and repeat the process
- When you click **Update**, the information will be saved and the supervisor's name will appear in the timesheet approver column.
- Repeat the process for each timesheet code in your department/unit. Remember to hit **Update** often to save your work.
- When you are finished, scroll to the top and click EXIT to log out.
- The system will log you out if there is 45 minutes of inactivity. If this occurs, just log back in and resume the process. You may change previous entries. Be sure to update your changes.

# Approving Timesheets/Leave Requests

If your position is set-up as a supervisor, in addition to the Time Reporting section mentioned above you will also have a Time Approval section under **Web Time Entry/Supervisor Approvals** link.

Click on the appropriate pay period dates to review and approve your employee's timesheets and leave reports. All reports must be entered and approved by the deadline to ensure timely payment to the hourly employees.

**MONITOR:** A list of your employees will appear with the status of their timesheet or leave report. You will be able to click on the name of those employees who have started their reports and view the time and leave entered. You will also see those employees who have not yet started their timesheets or leave report so that you may remind them to do so. E-mail reminders will also be sent out each pay period.

#### Time Sheet/Leave Request/Proxy Determine the action you want to take and click the radio butto<br>Superuser, click the check box and then click **Select**. Selection Criteria **My Choice Access my Time Sheet: Access my Leave Report: Access my Leave Request:** Approve or Acknowledge Time: **Approve All Departments: Act as Proxy:** Self **Act as Superuser:** m Select

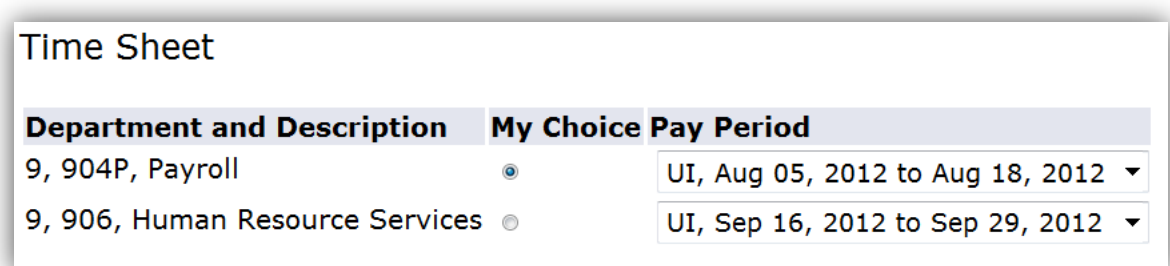

**REVIEW:** Click on department roll-up to review the hours and leave that they have entered. If everything is accurate, click Approve. Click previous menu and continue with the next employee.

**RETURN FOR CORRECTION**: If you detect an error, click on comments and indicate the error to the employee. Click **Return for Correction.** The timesheet will be sent back to the employee for correction. Once the employee corrects the error and resubmits, you will be able to re-review and approve.

**SORT**: If you have employees in different departmental organization codes or roll-ups, or you would like them to sort by those ready for review, click on the Select New Department Tab. Choose the department you want to review and the order you want the timesheets to appear

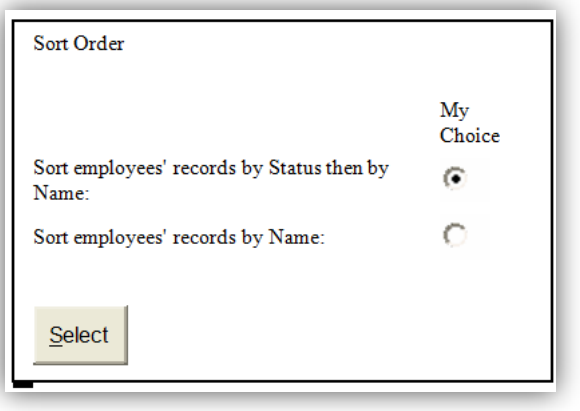

Employees who have submitted their timesheets will be displayed at the top. Employees who have not begun or submitted their timesheet or leave report for the current pay period will be listed at the bottom of the page. You may need to remind them to complete and submit it if the deadline is approaching to ensure they receive a paycheck in a timely fashion.

# Setting up a Proxy

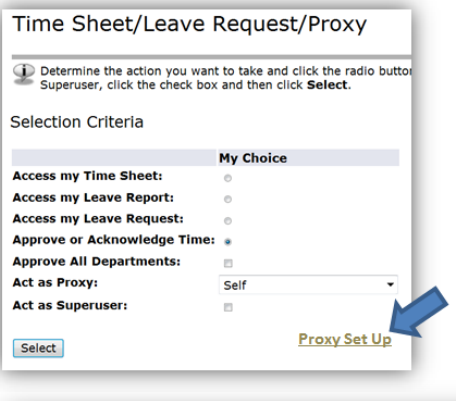

A Proxy is someone who can approve timesheets on your behalf when you are unavailable. An example of when a Proxy may be necessary is when your vacation falls during a payroll submission deadline.

After clicking the **Web Time Entry/Supervisor Approvals** link, click on **Proxy Set Up**.

# Add a Proxy

Select the name of your proxy from the dropdown list-see below. Check the **Add** box. Click **Save.**

#### Remove a Proxy

Check the Remove box next to the proxy. Click **Save**

#### **NOTE: It is not**

**permissible for a person to approve his/her own timesheet or leave report.** If you select a direct report to serve as your proxy who has time or leave to approve you must select a second individual to approve that person's timesheet or leave report.

# Acting as a Proxy

Proxy Set Up

**Name** 

Etc.

Save

Proxy #1, JVandal Proxy #2, If desired

If you have been authorized to serve in the role as a Proxy, go to VandalWeb at **[www.vandalweb.uidaho.edu](http://www.vandalweb.uidaho.edu/)**. Type in your username and password. Click on the **Employee Menu** tab or **Employee Information** link.

**Add Remove**  $\Box$ 

 $\overline{\Xi}$ 

 $\overline{m}$ 

 $\blacksquare$ 

- ◆ Select Web Time Entry/Supervisor Approval
- Select **Approve or Acknowledge Time** and the name of the person for whom you are assisting in the drop down box next to **Act as Proxy**
- ◆ Select the appropriate department code, pay period and sort order—You will see all of the timesheets or leave reports that person is responsible for reviewing, in addition to any you approve
- Click on the employee's names to review the hours and leave entered
- If everything looks right, click **Approve**
- **◆** Click **Previous Menu** and continue with the next employee
- Click **Change Selection** if you need to approve more than on departmental code.
- If you detect an error, click on **Add Comment** and indicate the error to the employee then click **Return for Correction**. The timesheet will be sent back to the employee for correction. Once the employee corrects it and resubmits it you will be able to review it again and approve it.
- Employees who have not begun or submitted their timesheet or leave report for that pay period will be listed at the bottom of the page when sorted by status. You may need to remind them to complete and submit their timesheet if the deadline is approaching to ensure they receive a paycheck in a timely fashion.
- Exit time approval when you have completed approving time and leave reports.

#### **The deadline for approving time and leave reports is Tuesday at 5pm following payday, unless otherwise indicated**

**Questions related to Web Time and Leave Entry may be addressed to Payroll Services at (208) 885-3868 o[r](mailto:payroll@uidaho.edu) [payroll@uidaho.edu.](mailto:payroll@uidaho.edu)**

# Commons Errors and Solutions

For Employees:

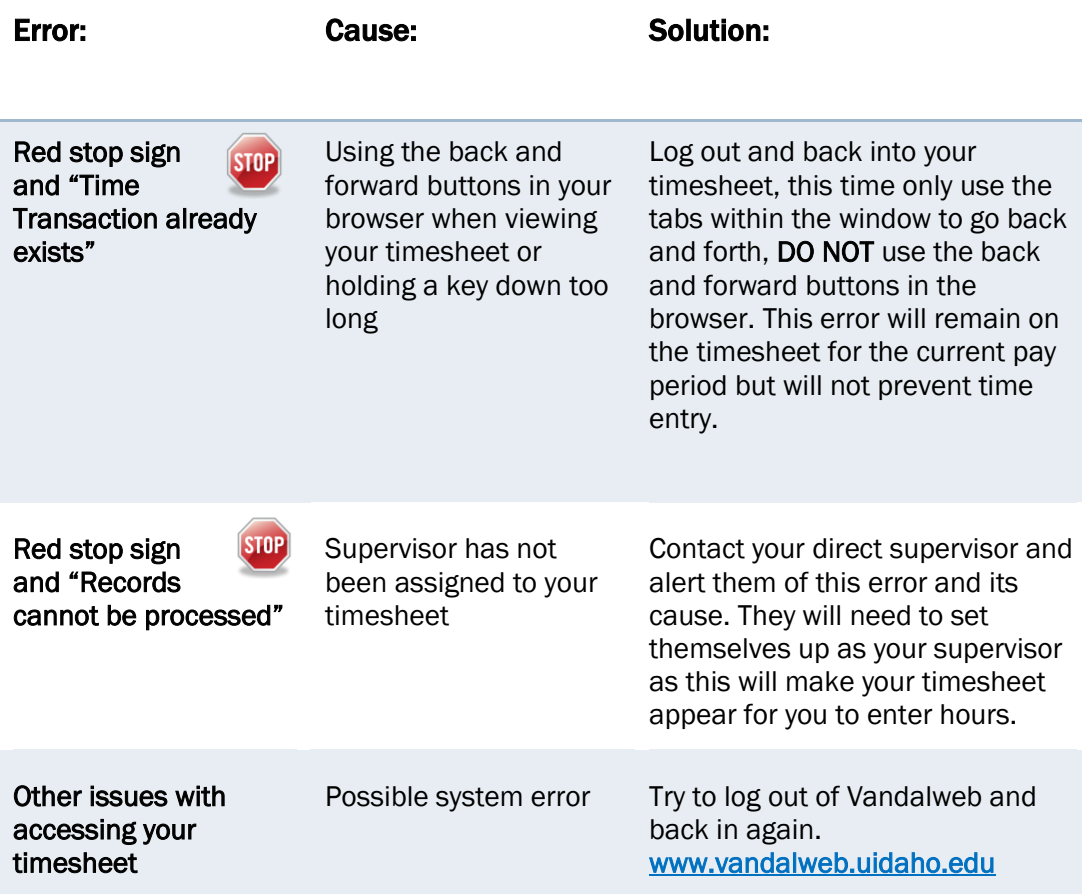

## For Supervisors:

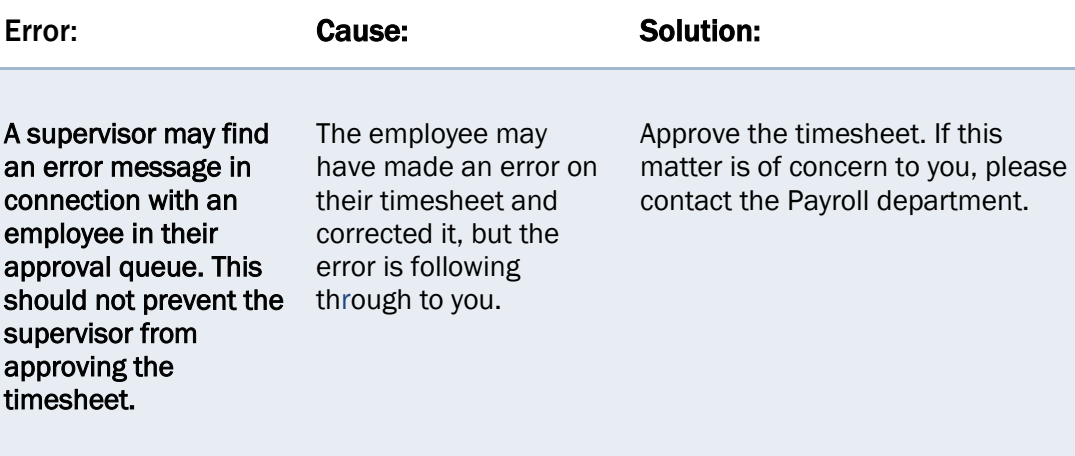

Tried everything and still having difficulty? Contact Payroll Services at [payroll@uidaho.edu](mailto:payroll@uidaho.edu) or 885-3868.

# Frequently Asked Questions and Answers

# FAQs for Employees

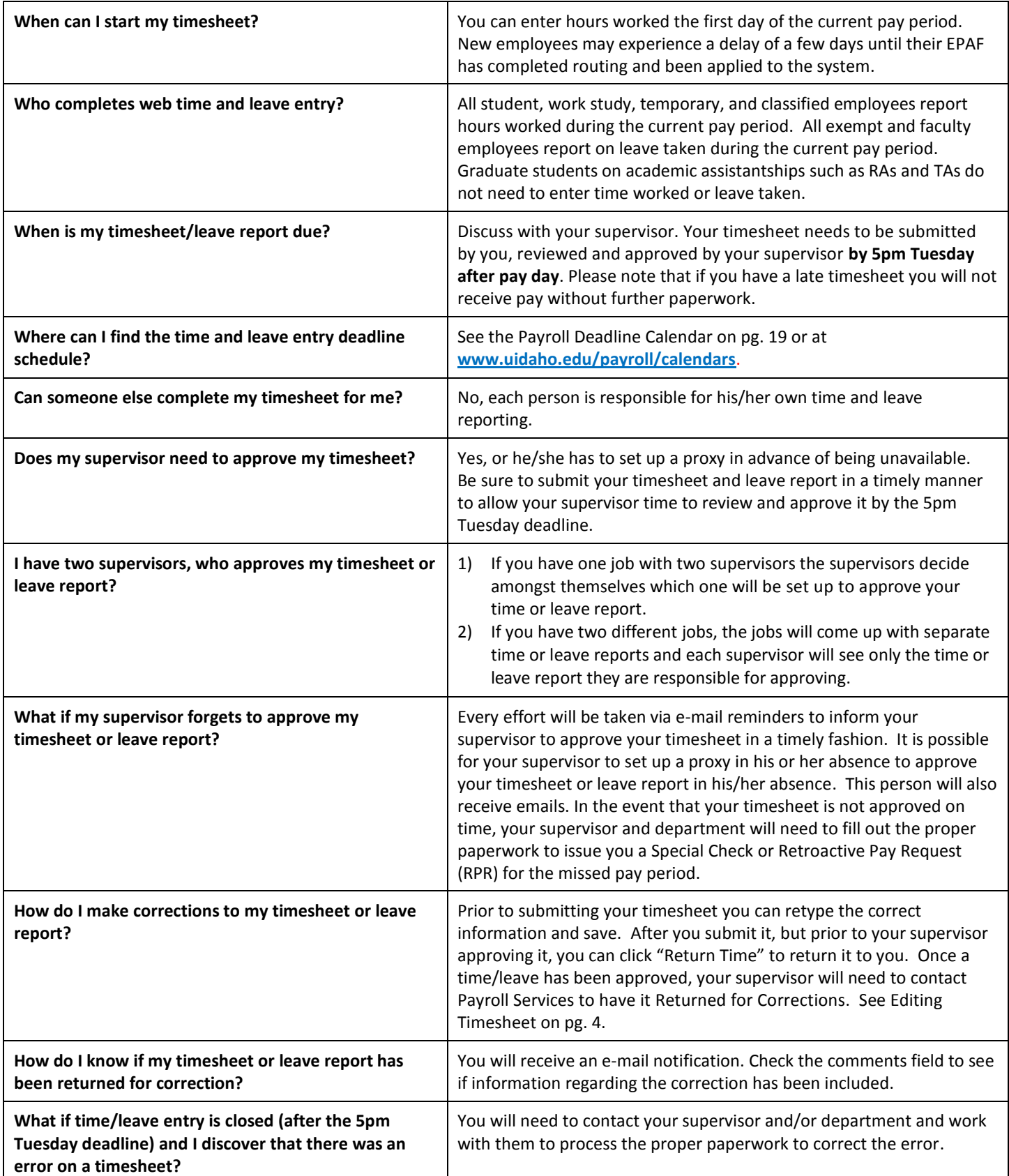

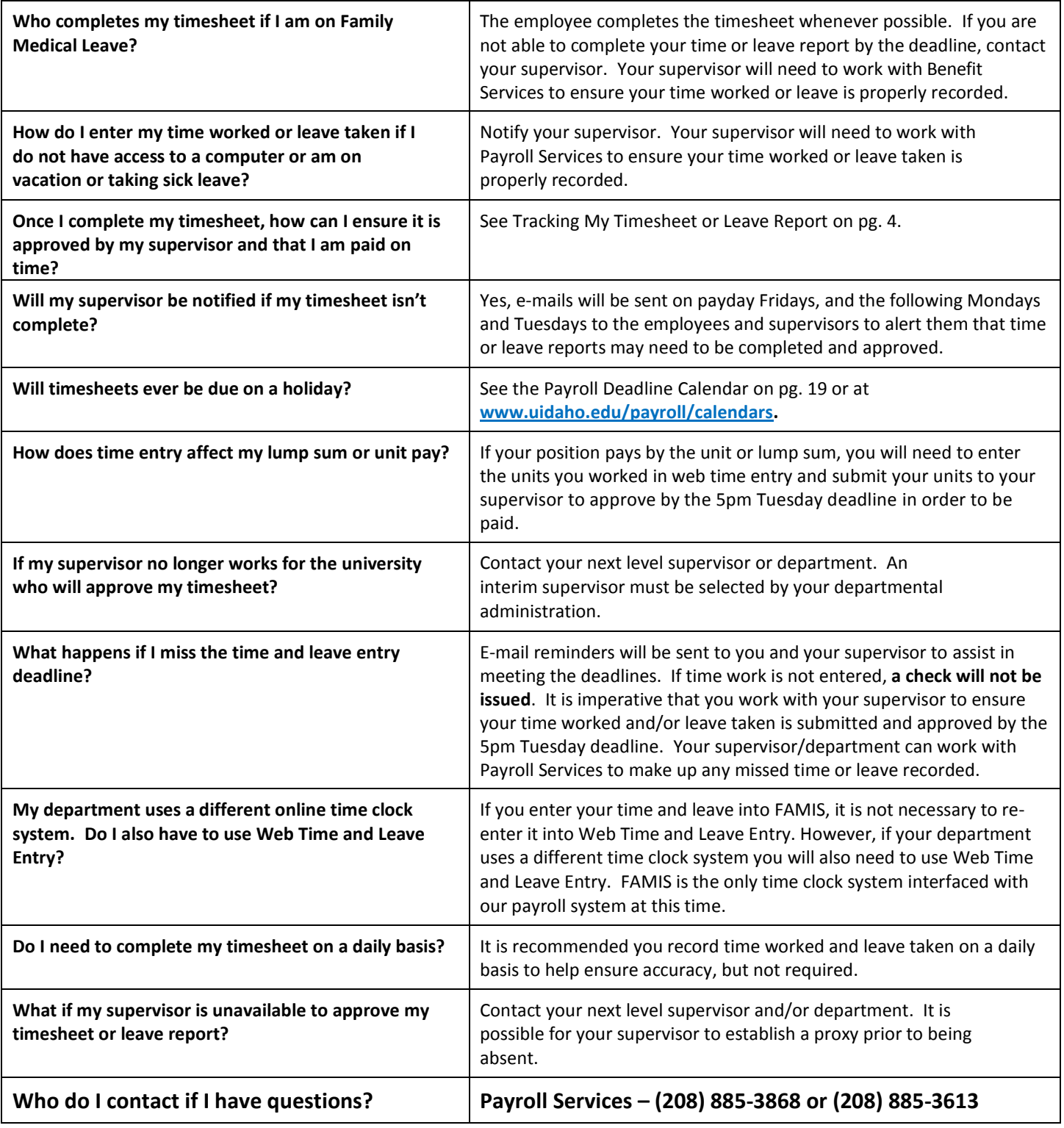

# FAQs for Supervisors/Approvers

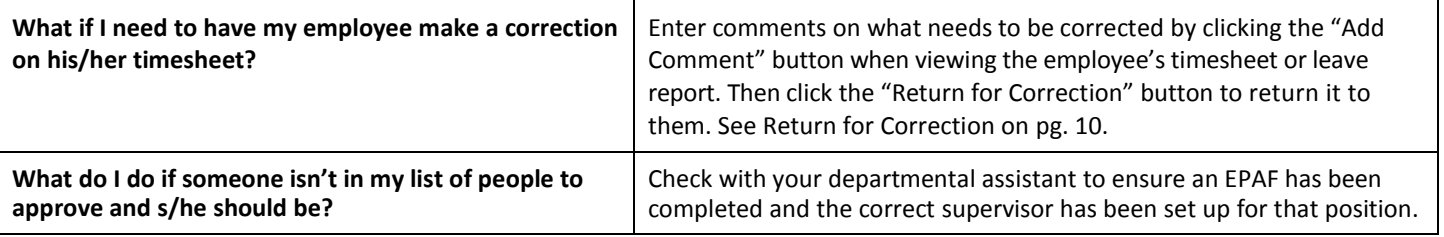

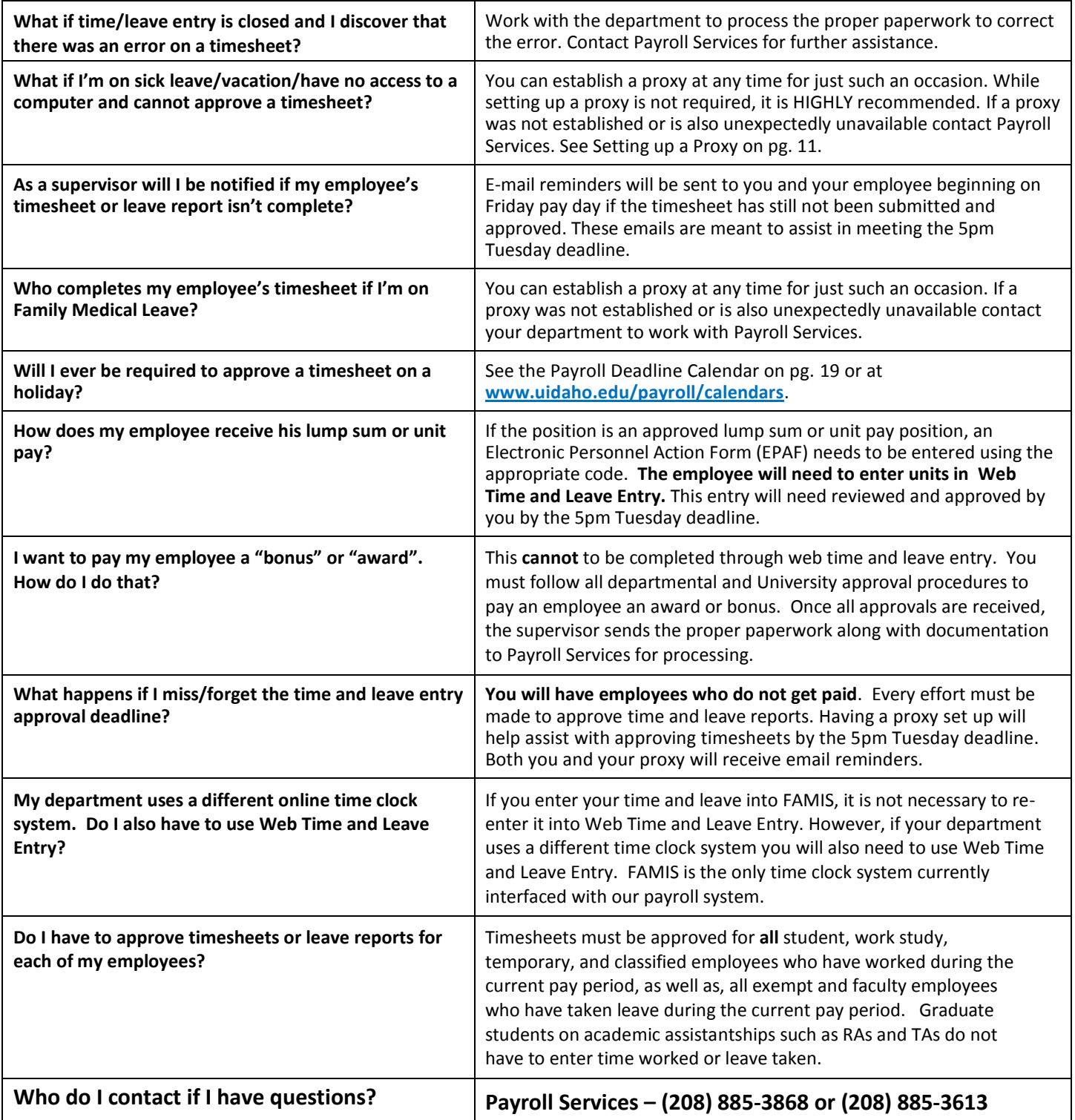

# Approvers Review Checklist for Web Time and Leave Entry (WTLE)

Review the following checklist to help you understand how to approve timesheets correctly and ensure that your employees are completing their timesheets and/or leave entries accurately. The Banner Web Time & Leave Entry online system is unable to check for some errors that can occur.

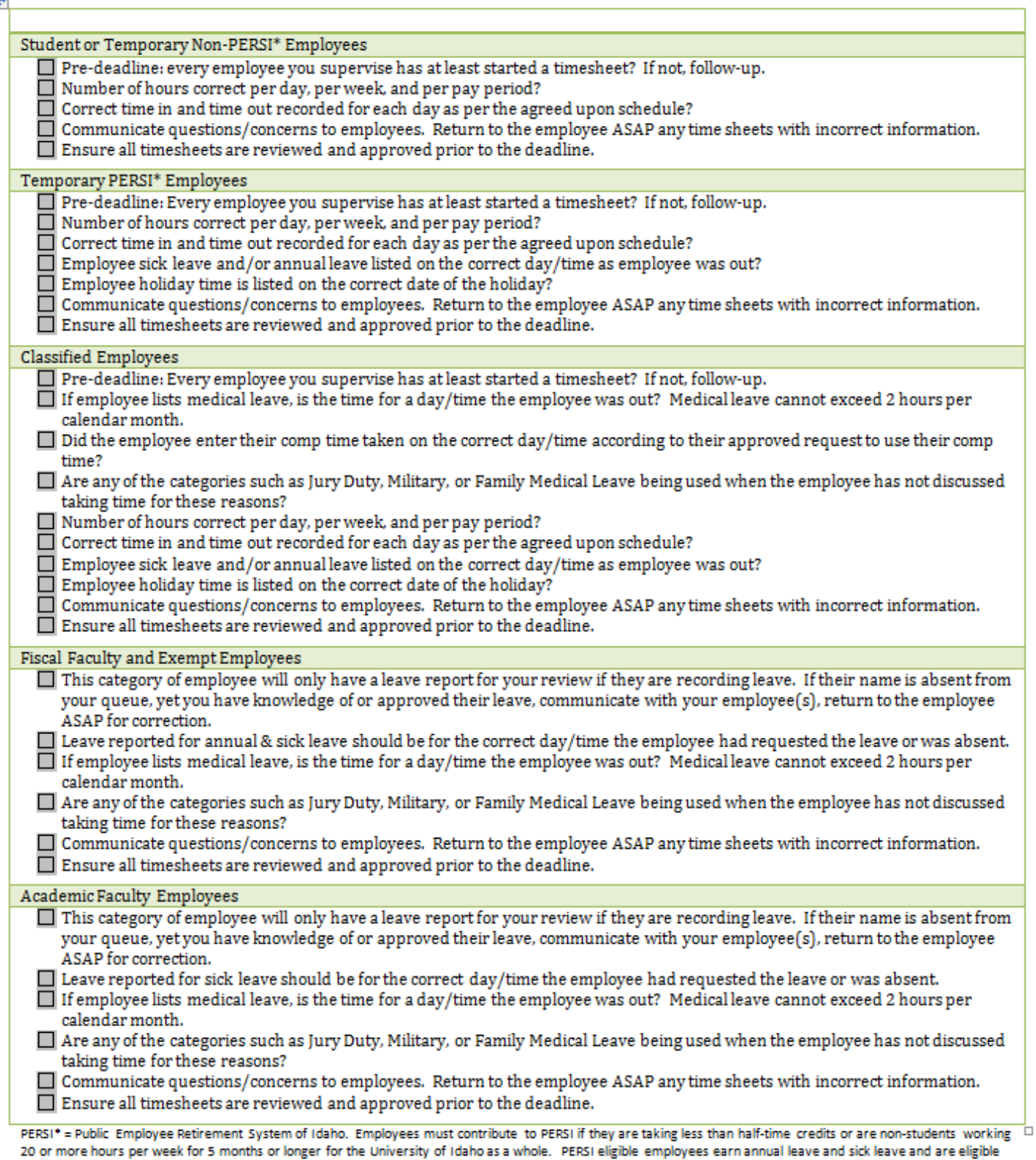

for holiday pay.

 $\mathbf{r}_{\mathrm{eff}}$ 

# Web Time and Leave Entry Quick Reference Guide

#### Employees:

- 1) Login to VandalWeb at [www.vandalweb.uidaho.edu.](http://www.vandalweb.uidaho.edu/)
- 2) Select **Employee Menu** tab or **Employee Information** link.
- 3) Select **Web Time Entry/Supervisor Approval.**
- 4) Select **Access My Time Sheet \* If this option does not appear, move on to next step**.
- 5) Select the appropriate position title and pay period. Click **Time Sheet**.
- 6) To enter hours worked click on the **Enter Hours** link in the Regular Hours row under the correct date. This will display Date, Earning Code, Shift, Time In, Time Out and Total Hours. Enter your Time In and Out, rounding to the nearest 15 minute intervals.
- 7) To enter hours/units of leave clicking an **Enter Units** link in the appropriate leave row under the correct date. This will display 4 informational rows; Earning, Date, Shift and Units. Your timesheet will appear below. Enter the correct amount of hours of leave taken in Units, rounding to the nearest quarter.
- 8) **Click Save after each entry** and before exiting the screen so your information will not be lost.
- 9) Click the **Next** button to access more dates in the pay period and continue entering time worked and/or leave taken, as appropriate.
- 10) Click the **Previous** button to return to the previous screen. **REMEMBER TO SAVE each entry** before exiting the screen so you do not lose your information.
- 11) Repeat as necessary to enter all time worked and/or leave taken for the full two weeks in that pay period.
- 12) Click **Save** when you have completed entering all of your time and/or leave taken.
- 13) Click the **Employee Menu** Tab link to exit the timesheet without submitting at this time **OR**
- 14) Click **Submit for Approval** to submit your completed timesheet to your supervisor for approval.

#### Supervisors/Approvers:

- 1) Login to VandalWeb at [www.vandalweb.uidaho.edu.](http://www.vandalweb.uidaho.edu/)
- 2) Select **Employee Menu** tab or **Employee Information** link.
- 3) Select **Web Time Entry/Supervisor Approval.**
- 4) Select **Approve or Acknowledge Time.**
- 5) Select the appropriate department code, pay period and sort order.
- 6) Click on the employee's names to review the hours and leave that they have been entered.
- 7) If everything looks right, click **Approve**.
- 8) Click **Previous Menu** and continue with the next employee.
- 9) Click **Change Selection** if you need to approve more than one departmental code. Refer back to step 5.
- 10) If you detect an error, click on **Add Comment** and indicate the error to the employee then click **Return for Correction**. The timesheet will be sent back to the employee for correction. Once the employee corrects it and resubmits it you will be able to review it again and approve it.
- 11) Employees who have not begun or submitted their timesheet or leave report for that pay period will be listed at the bottom of the page when sorted by status. You may need to remind them to complete and submit their timesheet if the deadline is approaching to ensure they receive a paycheck in a timely fashion.
- 12) Exit time approval when you have completed approving time and leave reports.

#### **The deadline for approving time and leave reports is Tuesday at 5pm following payday, unless otherwise indicated.**

# Navigating your timesheet or leave report

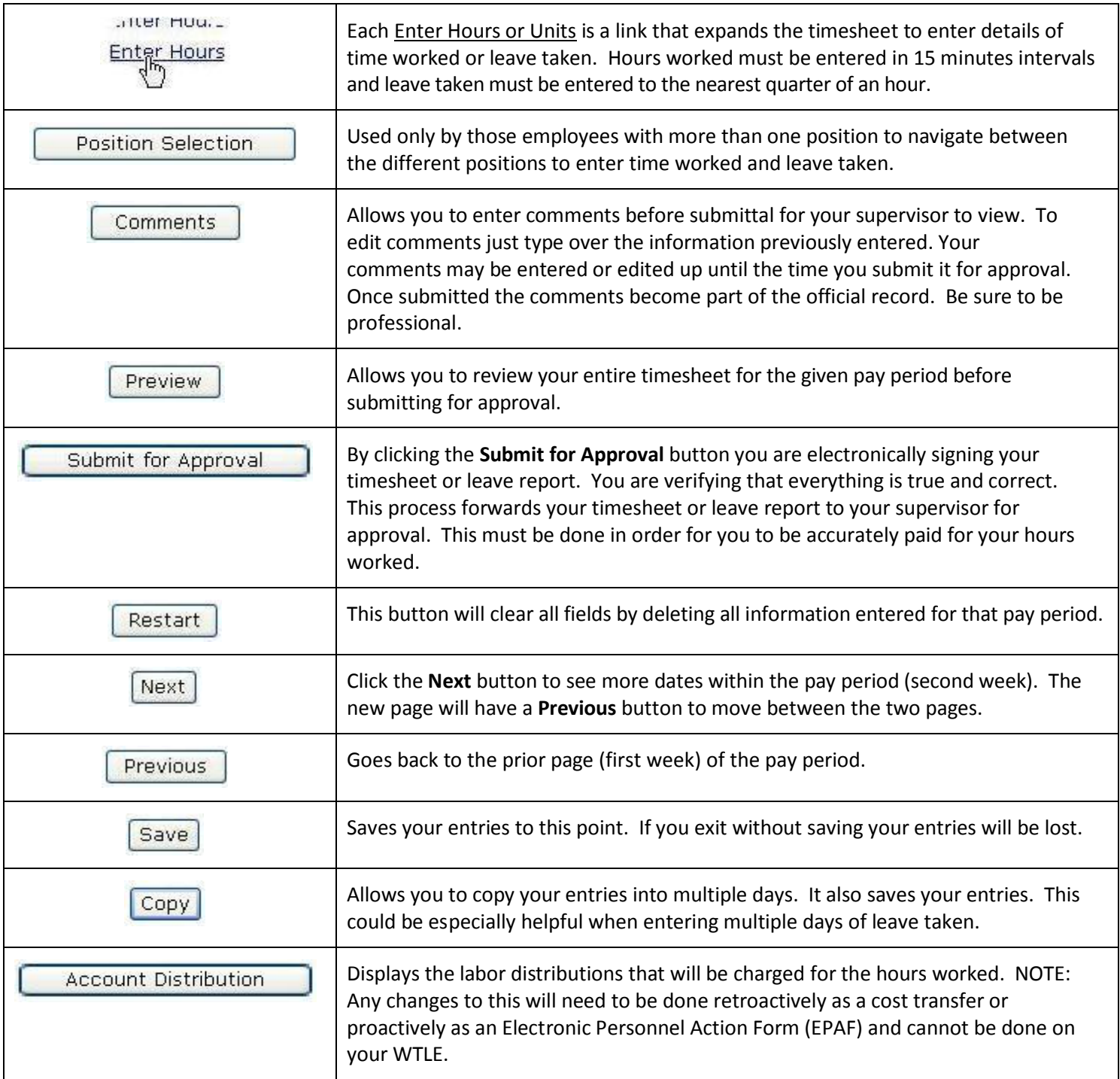

# AY 2013 Deadlines

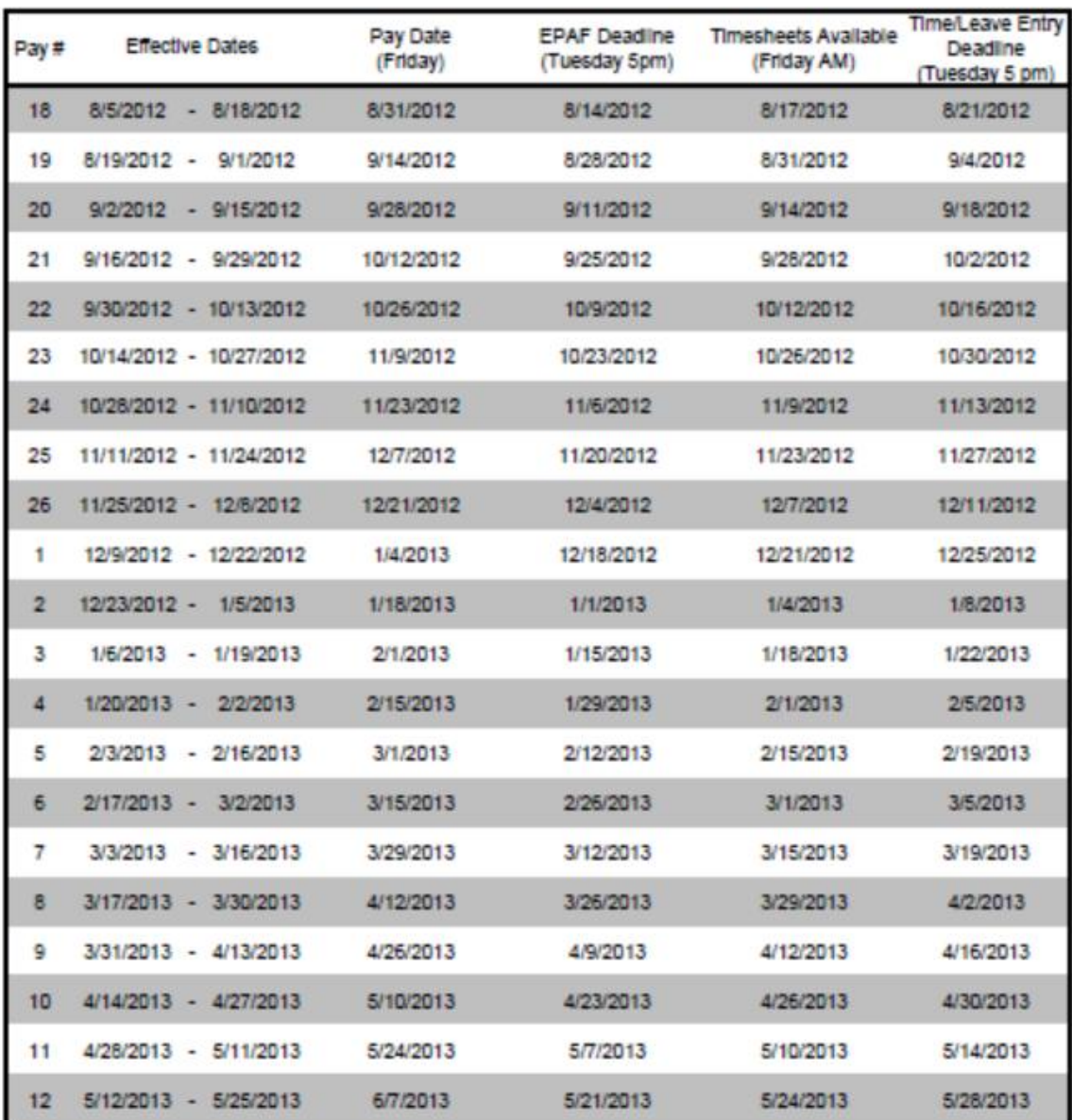